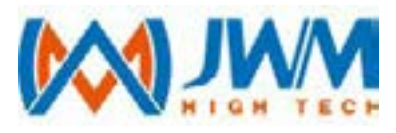

# **JWM-PATROL**

Συνοπτικές οδηγίες χρήσης

### Αρχικά

Καλώς ήλθατε στην JWM-Patrol!

Αυτός ο σύντομος οδηγός θα σας βοηθήσει να διαμορφώσετε όλες τις βασικές ρυθμίσεις που απαιτούνται για να ρυθμίσετε τον λογαριασμό σας JWM-Patrol για πρώτη φορά και να μάθετε για όλα τα απαραίτητα βήματα για τη γρήγορη διαχείριση των περιπολιών.

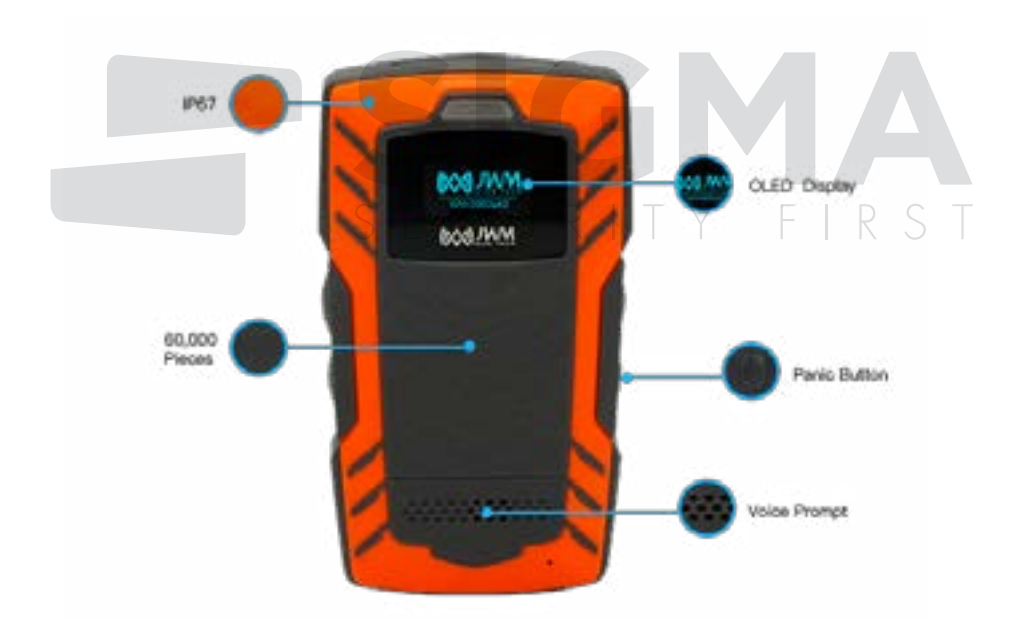

Παρακαλώ διαβάστε προσεκτικά τις οδηγίες πριν εγκαταστήσετε το προϊόν.

**Standby** - Το πράσινο Led αναβοσβήνει κάθε 3 δευτερόλεπτα **Χαμηλή μπαταρία** - Το κόκκινο Led αναβοσβήνει κάθε 3 δευτερόλεπτα **Σύνδεεται στο δίκτυο** - Το μπλε Led αναβοσβήνει κάθε δευτερόλεπτο **Επιτυχής σύνδεση στο δικτυο** - Η συσκευή θα δονηθεί και το μπλε Led θα σβήσει **Αποτυχία καταχώρησης στο δίκτυο** - Η συσκευή θα δονηθεί 3 φορές και το μπλε Led θα σβήσει

**Επιτυχής μετάδοση** - Η συσκευή θα δονηθεί μία φορά **Αποτυχία μετάδοσης** - Η συσκευή θα δονηθεί 3 φορές

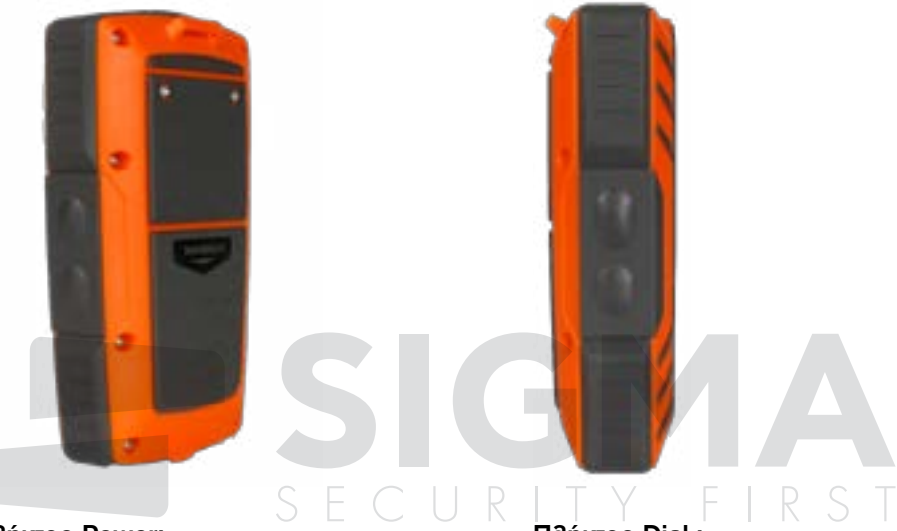

#### **Πλήκτρο Power:**

Power on: Πιέστε το πλήκτρο POWER για 2 δευτερόλεπτα. Το κόκκινο Led θα ανάψει για 1 δευτερόλεπτο και η συσκευή θα δονηθεί μία φορά.

Power off: Πιέστε το πλήκτρο POWER για 2 δευτερόλεπτα. Η συσκευή θα δονηθεί μία φορά.

#### **Πλήκτρο SOS:**

Πιέστε το πλήκτρο SOS για 3 δευτερόλεπτα και η συσκευή θα μεταδώσει δεδομένα συναγερμού.

#### **Πλήκτρο Dial :**

Πιέστε το πλήκτρο Dial μία φορά. Η συσκευή θα δονηθεί μία φορά και θα ζητήσει να επιλέξετε επαφή με τη χρήση του πλήκτρου Dial. Kατόπιν πιέστε το πλήκτρο Dial για 3 δευτερόλεπτα και η συσκευή θα κάνει κλήση. Η συσκευή θα δονηθεί για 1 δευτερόλεπτο.

### Συνδεθείτε στο λογισμικό

Όνομα Χρήστη: **Supervisor** Κωδικός: **999 Κάνετε κλικ στο "Log in" για να εισέλθετε στο λογισμικό**

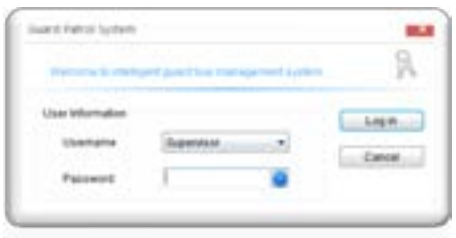

### Καταχώρηση της συσκευής στο λογισμικό

Όταν εισέλθετε στο λογισμικό την πρώτη φορά θα δείτε μία προτροπή, για να καταχωρήσετε τη συσκευή σας. Παρακαλώ επιλέξτε "Yes", και η συσκευυή θα καταχωρηθεί αυτόματα.

Κάθε μοντέλο πρέπει να καταχωρηθεί μία μόνο φορά.

Σημείωση: Ξεκινήστε την καταχώρηση και συνδέστε τη συσκευή στον υπολογιστή με καλώδιο USB για να καταχωρηθεί.

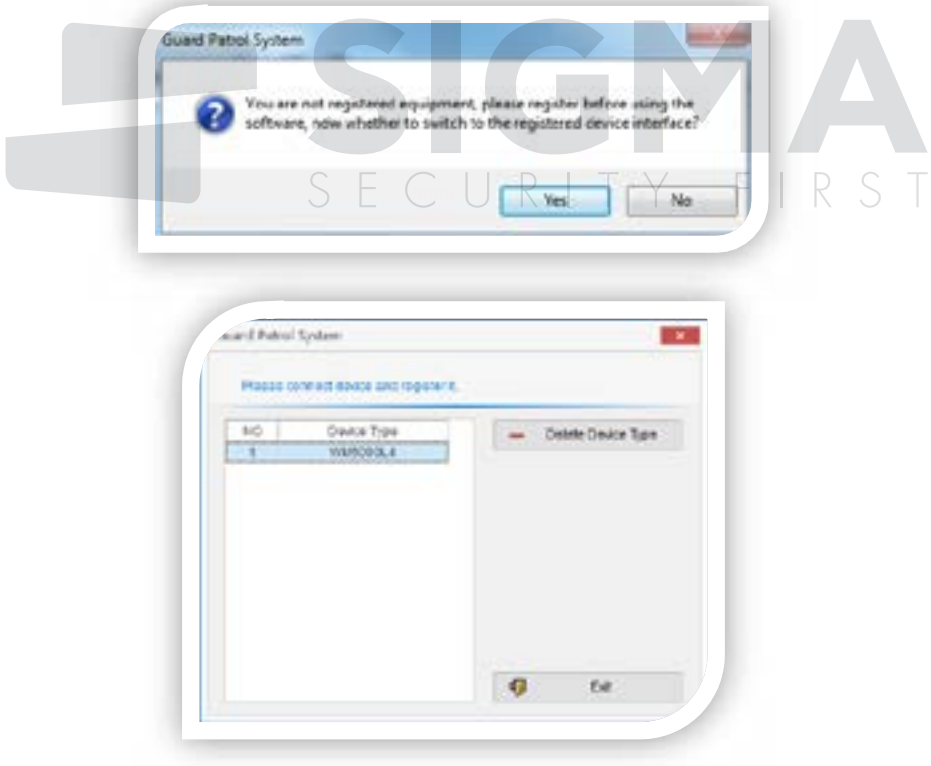

#### Διαχειριστείτε την εταιρία σας

Κάνετε κλικ στο "Company Setup" μέσα στο "Patrol Setup", και κατόπιν κλικ στο "Add Company".

Μπορείτε να μεταβάλλετε την επωνυμία ή να διαγράψετε την εταιρία.

Σημείωση: Μπορέιτε να εισέλθετε σε αυτή τη λειτουργία στο μενού Data Maintain – Parameter Setup

![](_page_3_Picture_4.jpeg)

#### Διαχείριση σημείων ελέγχου

Επιλέξτε μία εταιρία και κατόπιν χρησιμοποιείστε τη συσκευη για να αναγνωρίσετε τα σημεία ελέγχου RFID ένα ένα. Συνδέστε τη συσκευή στον υπολογιστή και επιλέξτε "Batch Read". Θα εμφανιστούν τα σημεία ελέγχου. Μπορέιτε να αλλάξετε την ονομασία τους ή να τα διαγράψετε.

Σημείωση: Μην τοποθετήσετε ακόμη τη κάρτα SIM στη συσκευή. Αν κάνει συνδεση θα μεταδώσει τα δεοδομένα και δεν θα μπορέσετε να κάνετε καταχώρηση.

![](_page_4_Figure_0.jpeg)

Επιλέξτε μία εταιρία και κατόπιν χρησιμοποιείστε τη συσκευη για να αναγνωρίσετε τα σημεία ελέγχου RFID ένα ένα. Συνδέστε τη συσκευή στον υπολογιστή και επιλέξτε "Batch Read". Θα εμφανιστούν τα σημεία ελέγχου. Μπορέιτε να αλλάξετε την ονομασία τους ή να τα διαγράψετε.

Σημείωση: Μην τοποθετήσετε ακόμη τη κάρτα SIM στη συσκευή. Αν κάνει συνδεση θα μεταδώσει τα δεοδομένα και δεν θα μπορέσετε να κάνετε καταχώρηση.

![](_page_5_Figure_3.jpeg)

### Διαχείριση πλάνου

- 1) Κάνετε κλικ στο "Patrol Setup" και επιλέξτε "Plan Setup"
- 2) Κάνετε κλικ στο "Add Plan"
- 3) Επιλέξτε σημεία ελέγχου για το Πλάνο σας.

![](_page_6_Picture_0.jpeg)

![](_page_7_Picture_5.jpeg)

![](_page_7_Picture_6.jpeg)

4) Επιλέξτε"Patrol Schedule" και κάνετε κλικ στο "Batch Schedule" ή στο "Add Schedule" Batch schedule: εδώ μπορείτε να ορίσετε κανονικό ωράριο.

Add schedule: Εδώ μπορείτε να καταχωρήσετε νέο ωράριο.

5) Ρυθμίστε το φύλακα (προαιρετικό), εργάσιμες ώρες και συχνότητα περιπολίας ανάλογα με τις απαιτήσεις σας.

![](_page_8_Picture_29.jpeg)

6) Στο πεδίο "Day off", μπορείτε να προσθέσετε ημέρα ανάπαυσης. Αν έχετε ειδική αργία μπορείτε να την προσθέσετε στο πεδίο special rest.

### Παράμετροι επικοινωνίας

![](_page_9_Picture_1.jpeg)

Στο μενού "communication parameter", πρέπει να ρυθμίσετε την IP και το APN της συσκευής.

![](_page_9_Picture_73.jpeg)

### Προώθηση θυρών

![](_page_10_Picture_22.jpeg)

#### **Πως να κάνετε Port Mapping**

Εισέλθετε στο μενού του Router και βρείτε το μενούPort Mapping ή Port Forward. Κατόπιν βρείτε την τοπική IP και εισάγετε τη θύρα 3505. Η θύρα 3505 είναι η θύρα του λογισμικού. Κατόπιν αποθηκεύστε τα δεδομένα.

![](_page_11_Picture_0.jpeg)

![](_page_11_Figure_1.jpeg)

#### **Έλεγχος Λειτουργίας**

Κατόπιν μπορείτε να ελέγξετε αν η θύρα είναι ανοικτή ή όχι. Εκτελέστε την εφαρμογή Telnet στον Πίνακα Ελέγχου.

Πιέστε "Window Key και R", Κατόπιν επιλέξτε "Run" και πληκτρολογήστε "cmd".

Εισάγετε την τοπική διεύθυνση IP και 3505. Για παράδειγμα telnet 218.24.71.24σταθερή IP 3505. Κατόπιν πατήστε "Enter"

Αν η θύρα είναι ανοικτή θα δείτε το εξής.

### Ρυθμίσεις φωνητικών μηνυμάτων

- 1) Προσθέστε φωνητικό μήνυμα
- 2) Δημιουργήστε αρχείο φωνής

3) Ρύθμιση σημείου ελέγχου. Επιλέξτε σημείο ελέγχου και κατόπιν κάνετε κλικ στο

Voce Setup και επιλέξτε φωνητικό μήνυμα

4) Κάνετε αποστολή του φωνητικού μηνύματος

![](_page_12_Picture_6.jpeg)

![](_page_13_Picture_0.jpeg)

![](_page_14_Picture_9.jpeg)

### Ρύθμιση επαφών

![](_page_14_Picture_10.jpeg)

#### Βήμα 1: Προσθήκη επαφών Βήμα 2: Αποστολή δεδομένων

![](_page_15_Picture_29.jpeg)

Ειστε έτοιμοι να ξεκινήσετε μία περιπολία!

Χρησιμοποιήστε το WM-5000L4D για να αναγνωρίσετε τα σημεία ελέγχου που έχετε τοποθετήσει σε διάφορες τοποθεσίες.

![](_page_15_Picture_5.jpeg)

Κατά τη διάρκεια της περιπολίας μπορείτε να δείτε δεδομένα σε πραγματικό χρόνο στο μενού "Real-time Monitoring"

![](_page_16_Picture_17.jpeg)

## Λήξη περιπολίας

![](_page_16_Picture_18.jpeg)

![](_page_16_Picture_19.jpeg)

![](_page_17_Picture_31.jpeg)

Τέλος μετά τη λήξη της περιπολίας μπορείτε να επιλέξετε "Patrol Report", "History Data" και "Statistics" για να δείτε τα δεδομένα. Μπορείτε να κάνετε εξαγωγή τα δεδομένα σε μορφή Excel ή PDF.

### Δεδομένα συναγερμού και δεδομένα Real Time Monitoring

Μπορείτε να μεταδώσετε συναγερμούς χειροκίνητα στο Λογισμικό. Θα απεικονισθούν στο μενού Alarm Data όπως φαίνεται στην παρακάτω φωτογραφία. (αποστολή δεδομένων συναγερμού πιέζοντας το πλήκτρο SOS). $R<$ 

![](_page_17_Picture_32.jpeg)

![](_page_18_Picture_0.jpeg)

Στο μενού Patrol Map, θα απεικονισθούν δεδομένα online data σε συνδυασμό με το google map μετά την αυτόματη, ή χειροκίνητη αποστολή δεδομένων.

![](_page_18_Picture_2.jpeg)

![](_page_19_Picture_0.jpeg)

**SIGMASEC.GR**